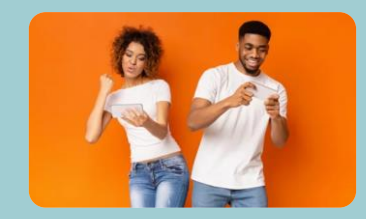

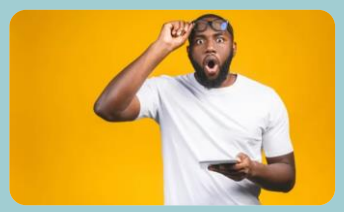

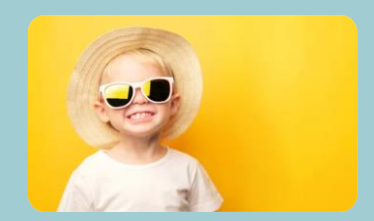

# **Code entreprise uniquement**

Accès standard / intégral

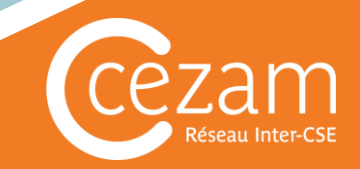

Une affiche sera diffusée par le collectif aux différents bénéficiaires via par exemple :

- Le(s) panneau(x) d'affichage du collectif
- Un courrier à leur domicile (avec bulletin de paie du salarié par exemple)
- Une remise en mains propre
- Le site internet/intranet du collectif
- …

Ce document présentera le code entreprise (A) et le lien (B) où le renseigner.

Si le document est affiché, un utilisateur pourra même flasher le QR Code (C), ce qui le renverra automatiquement vers la saisie du code entreprise sur le site cezam.fr

Une fois ce code correctement renseigné le salarié pourra créer/renouveler son compte Cezam.

Voyons les étapes pas à pas, que l'utilisateur suivra pour créer son compte Cezam.

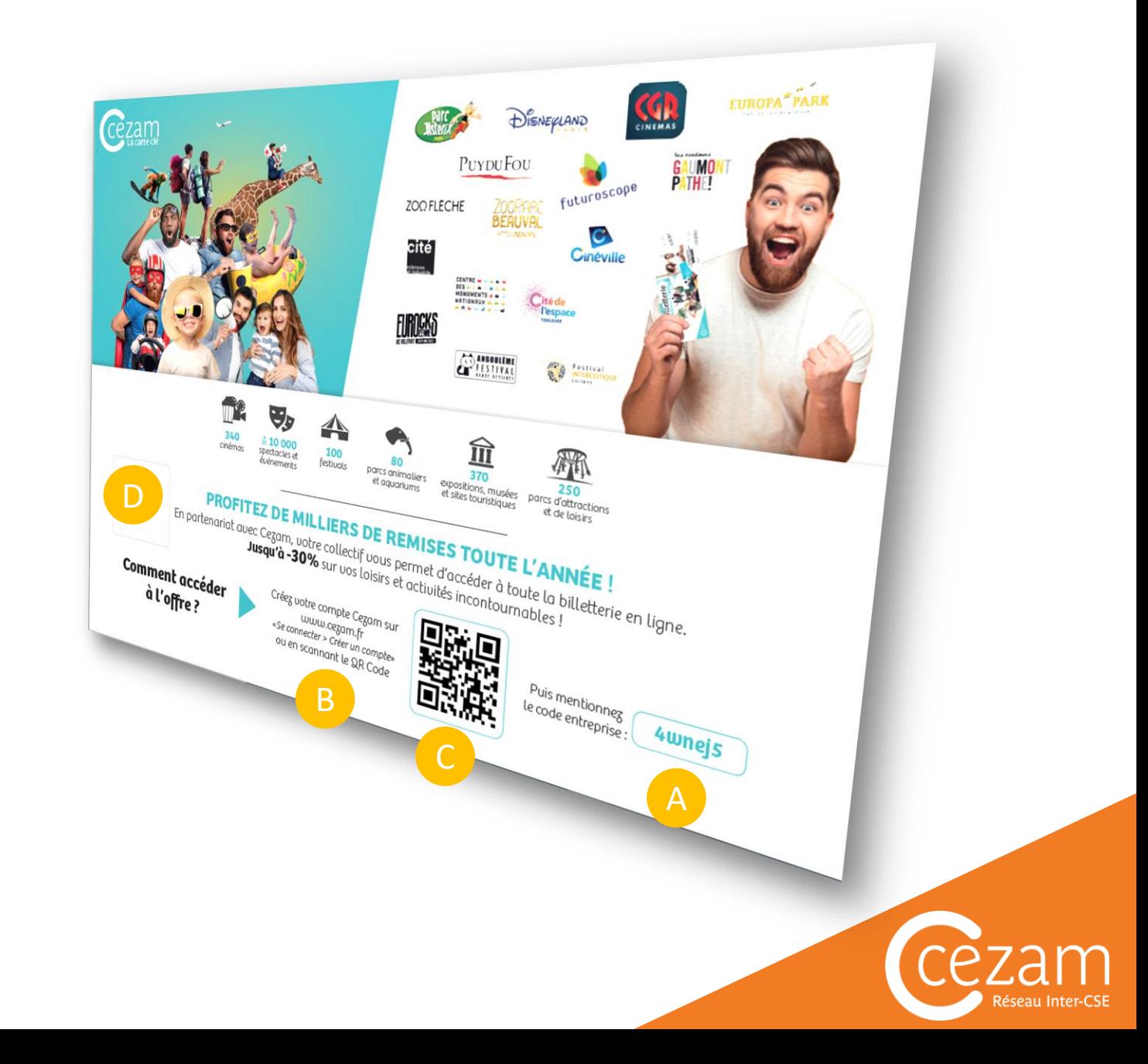

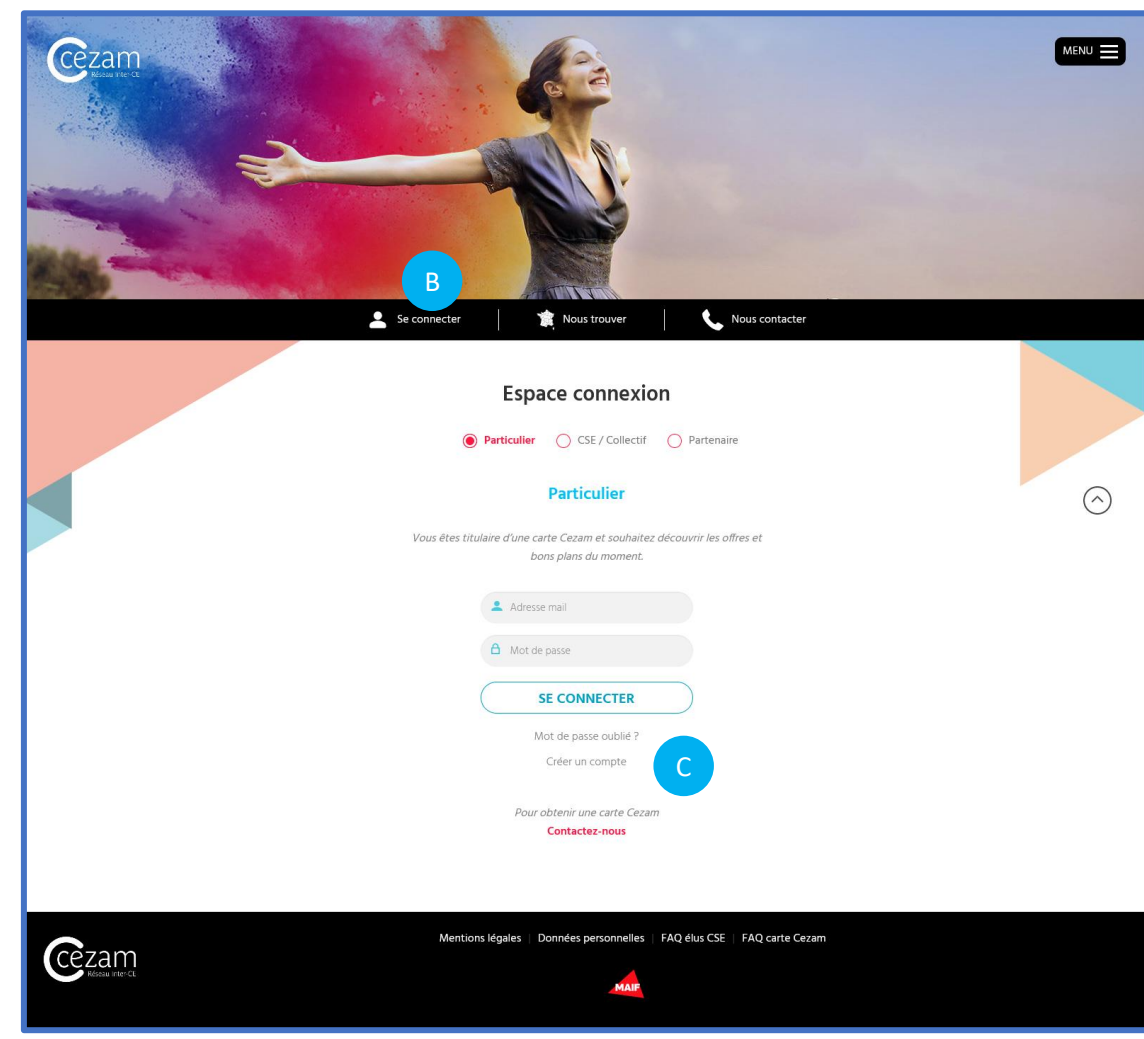

Après avoir récupéré le code entreprise de son collectif, l'utilisateur :

A se rend sur [www.cezam.fr](http://www.cezam.fr/) depuis un smartphone, un ordinateur ou une tablette

clique ensuite sur « se connecter » B

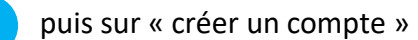

C

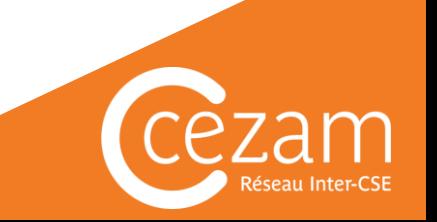

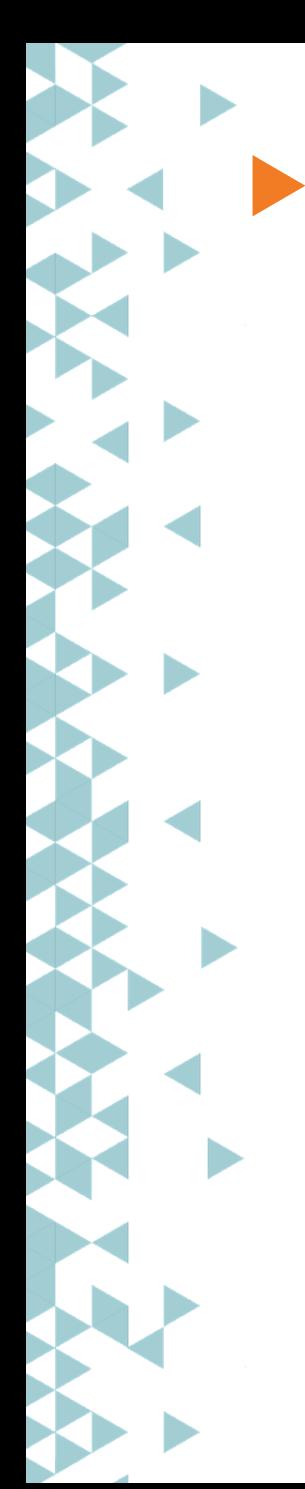

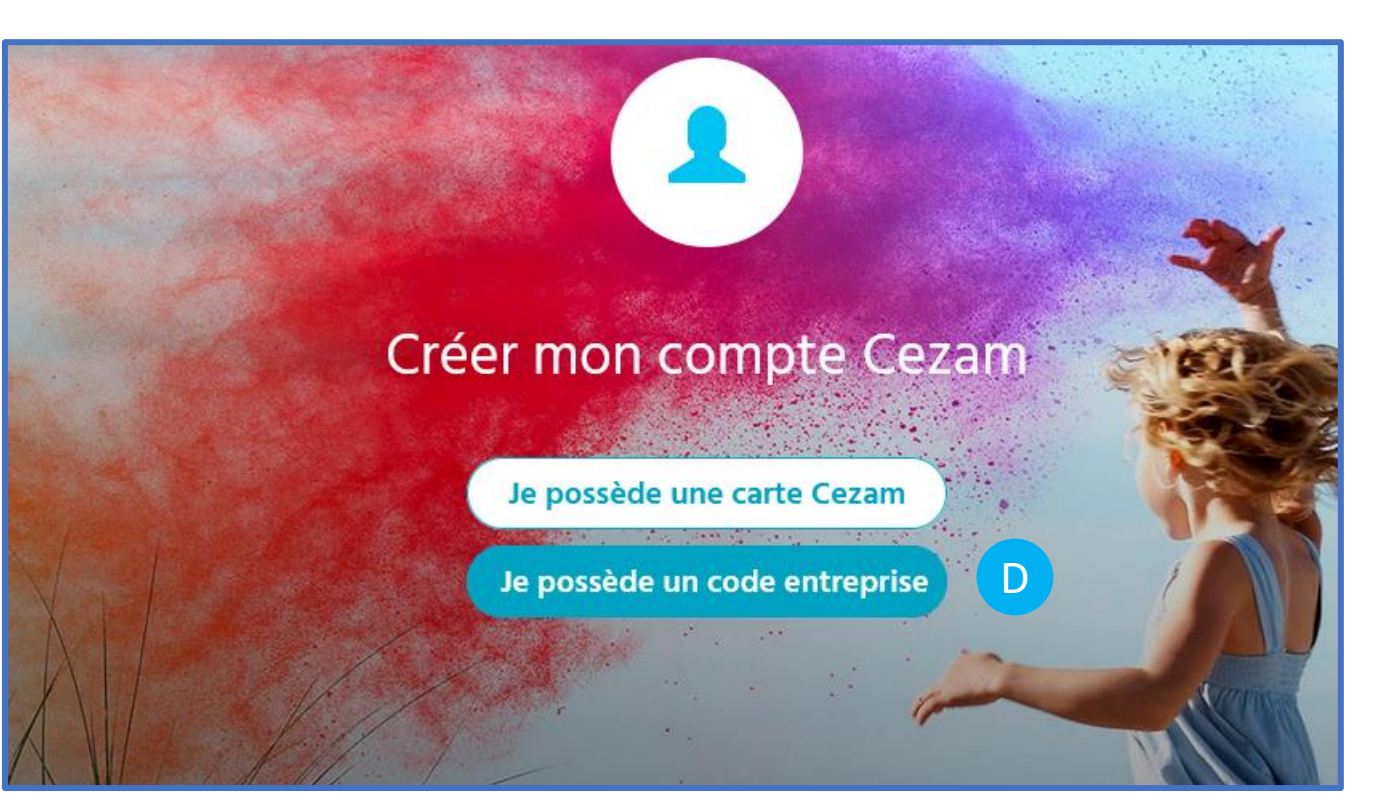

Une nouvelle fenêtre apparaît.

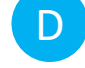

Il sélectionne « je possède un code entreprise »

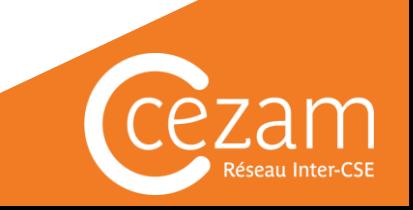

### Étape 1 : identification

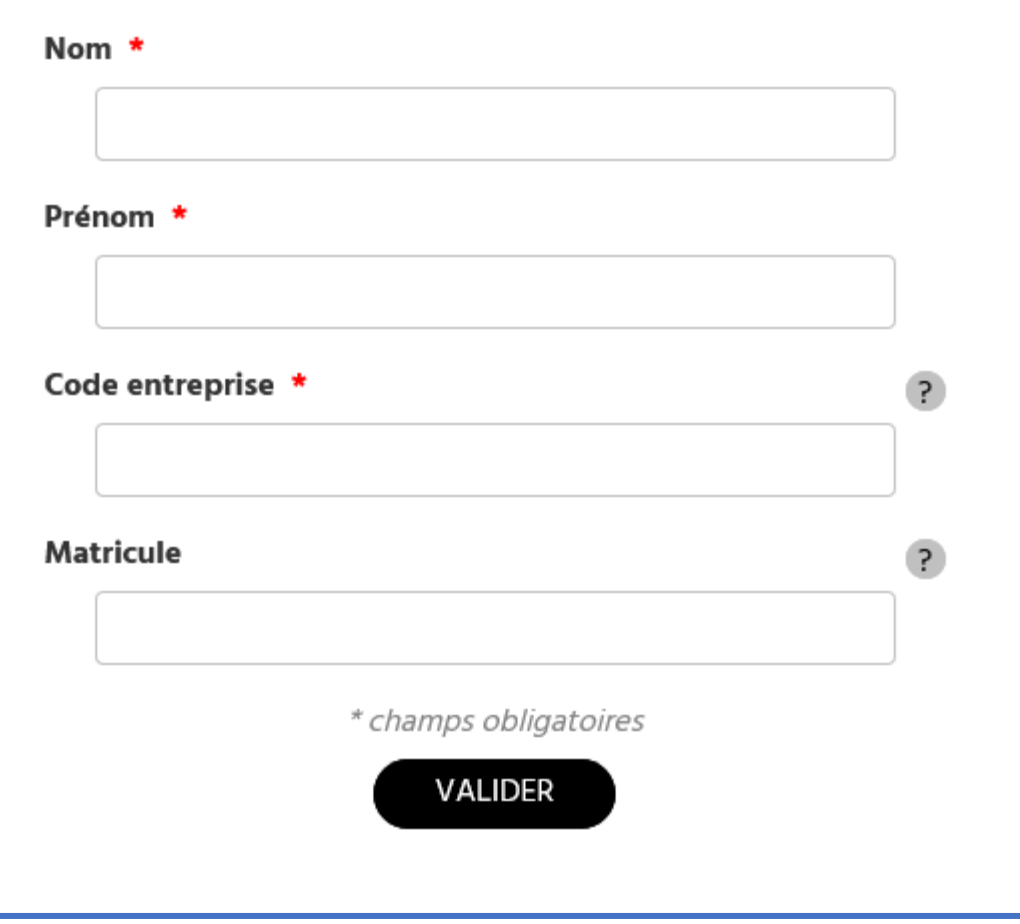

Il renseigne ensuite son nom, son prénom, le code entreprise qu'il aura récupéré au préalable auprès de son CSE*.*

*\*Le champ matricule bien qu'affiché, ne sera pas à renseigner. Seuls les champs nom, prénom et code entreprise suffiront à accéder à la création du compte.*

Si la saisie est correcte l'utilisateur pourra alors créer ou renouveler son compte Cezam.

#### **A noter :**

Dans le cas, où l'utilisateur aurait déjà flashé le QR code présent sur l'affiche diffusée par son collectif, il atteindra directement cette page sans passer par les étapes préalables (A,B, C et D).

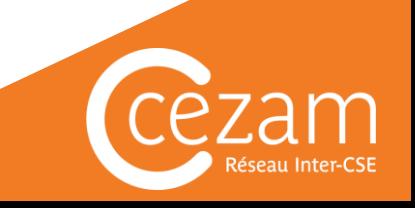

OK

**Texte personnalisable** *(Si transmis au préalable) Ex : Annonce de la subvention supplémentaire octroyée par le collectif*

#### **Création de votre compte Cezam**

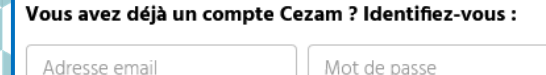

Mot de passe perdu

Vous n'avez pas encore de compte Cezam ? Créez-le en un clic :

CRÉER MON COMPTE CEZAM

Votre compte vous donne accès à plus de 200 000 offres à tarif préférentiel pour vos sorties, loisirs et vacances en France et même à l'étranger ! Cinémas, parcs de loisirs, spectacles, musées, théâtre, activités sportives, forfaits de ski... Il y en a pour tous les goûts et toutes les passions !

Toute l'année, accédez gratuitement et simplement à nos offres et services :

#### ✔ Billetterie en ligne

#### ✔ Application Ma carte Cezam

- · Géolocalisation des offres
- · Jeux concours
- · Accès aux e-tickets commandés
- · Carte Cezam 100 % digitale
- ✔ Assurance MAIF carte Cezam
- ◆ Offres sur présentation de la carte Cezam
- ◆ Offres vacances, séjours et montagne/ski
- ◆ Offres avec codes de réduction et promotion en cours

Une nouvelle fenêtre apparaît ensuite. L'utilisateur peut soit :

➢ renouveler son compte s'il en disposait d'un par le passé. Ceci lui évitera de ressaisir l'ensemble de ses informations (nom, prénom, adresse, code postal, ville etc…) et lui permettra de retrouver l'historique de ses commandes.

➢ créer un nouveau compte

#### **A noter :**

Si l'utilisateur souhaite renouveler son compte mais qu'il ne se souvient plus de son mot de passe. Alors il devra cliquer sur « mot de passe perdu » et suivre la procédure avant d'entamer le renouvellement de son compte Cezam.

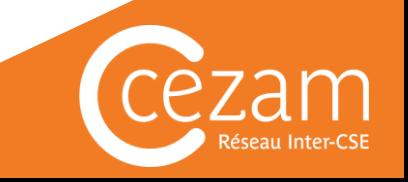

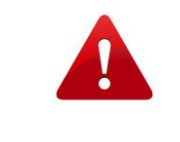

Attention, cette page peut ne pas s'ouvrir correctement si un onglet Cezam.fr, est déjà ouvert sur votre navigateur. Déconnectez-vous puis fermez l'onglet concerné, puis actualisez cette page ou revenez du parcours si nécessaire.

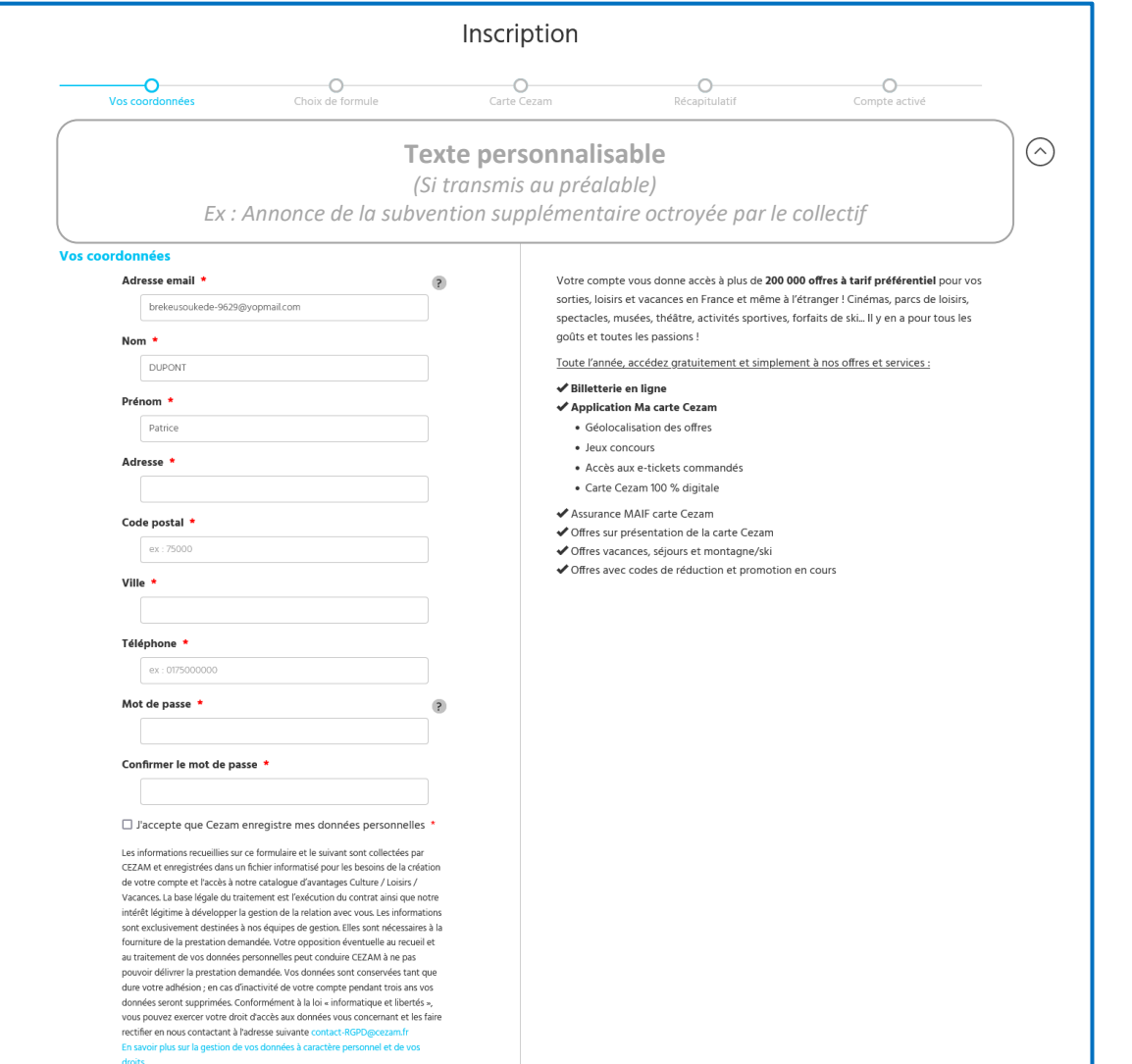

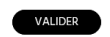

\* tous les champs sont obligatoires

### 3

L'utilisateur doit ensuite compléter les informations demandées. Celles-ci seront déjà préremplies s'il s'agit d'un renouvellement de compte.

#### **A noter :**

Une description des avantages sera visible sur la droite de l'écran.

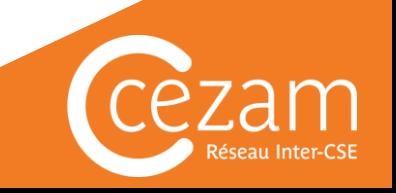

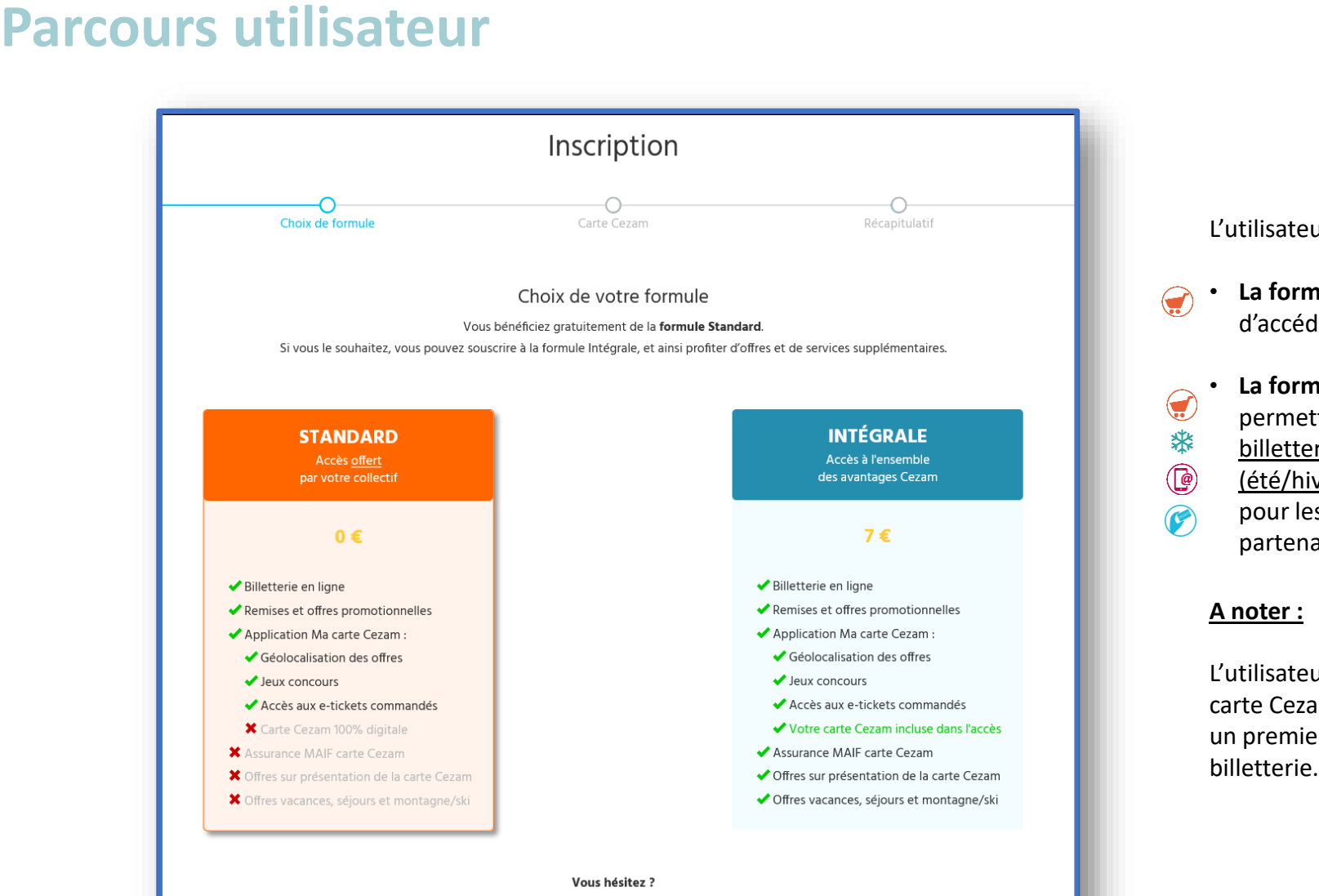

Vous pourrez toujours souscrire à la formule intégrale via l'onglet « Mon compte » après votre inscription.

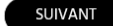

L'utilisateur peut alors choisir entre : L'utilisateur peut alors choisir entre : L'utilisateur peut alors choisir entre :

- **La formule standard (gratuite)** lui permettant d'accéder à toute la billetterie Cezam.
- **La formule intégrale (option payante)** lui permettant non seulement d'accéder à toute la billetterie, mais aussi aux offres vacances (été/hiver) et de disposer d'une carte Cezam pour les remises directes auprès des partenaires. partenaires.

#### **A noter : A noter :**

L'utilisateur pourra souscrire l'option intégrale carte Cezam en cours d'année s'il souhaite dans un premier temps se contenter de son accès billetterie.

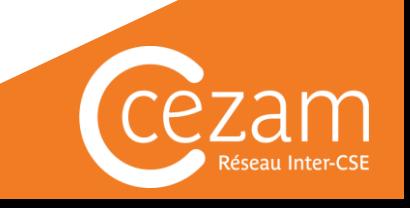

### Carte Cezam

La carte Cezam vous permet de bénéficier de milliers de réductions accessibles directement chez nos partenaires. Présentez-la en caisse ou au quichet pour profiter des remises proposées par nos partenaires.

#### **VOTRE CARTE CEZAM**

(Incluse dans la formule Intégrale)

Au nom de : Patrice DUPONT

### **CARTES SUPPLÉMENTAIRES**

(En option :  $3.9 \leq c$  arte)

Achetez des cartes supplémentaires pour votre conjoint et/ou vos enfants à charge

Soit 0 €

#### Besoin de vous décider plus tard ?

Après votre inscription, rendez-vous sur l'onglet 'Mon compte' pour acheter vos cartes supplémentaires

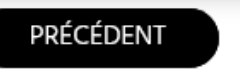

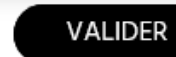

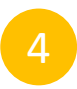

Si l'utilisateur a choisi l'accès standard, alors il pourra finaliser son compte.

S'il a choisit en revanche l'option intégrale, il arrivera sur l'écran suivant : « confirmation de sa carte Cezam nominative ».

S'il souhaite que ses enfants\* et que sa conjointe disposent également de leur propre carte Cezam alors il peut en commander des supplémentaires (option payante).

*\*enfants à charge du foyer*

**A noter :** 

Pour les avantages accordés sur présentation de la carte Cezam chez le partenaire (offres représentées par le symbole  $\left( \bullet \right)$  ) ou pour les forfait « remontées mécaniques » à prix réduits, une réduction sera accordée par carte Cezam présentée. Il vous sera alors utile de disposer de cartes Cezam conjoint/enfant.

A l'inverse, pour vos commandes billetterie, un seul compte Cezam vous permettra d'acheter plusieurs billets.

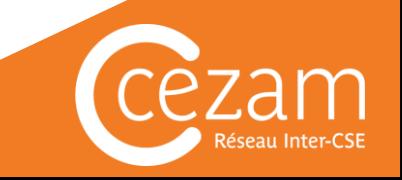

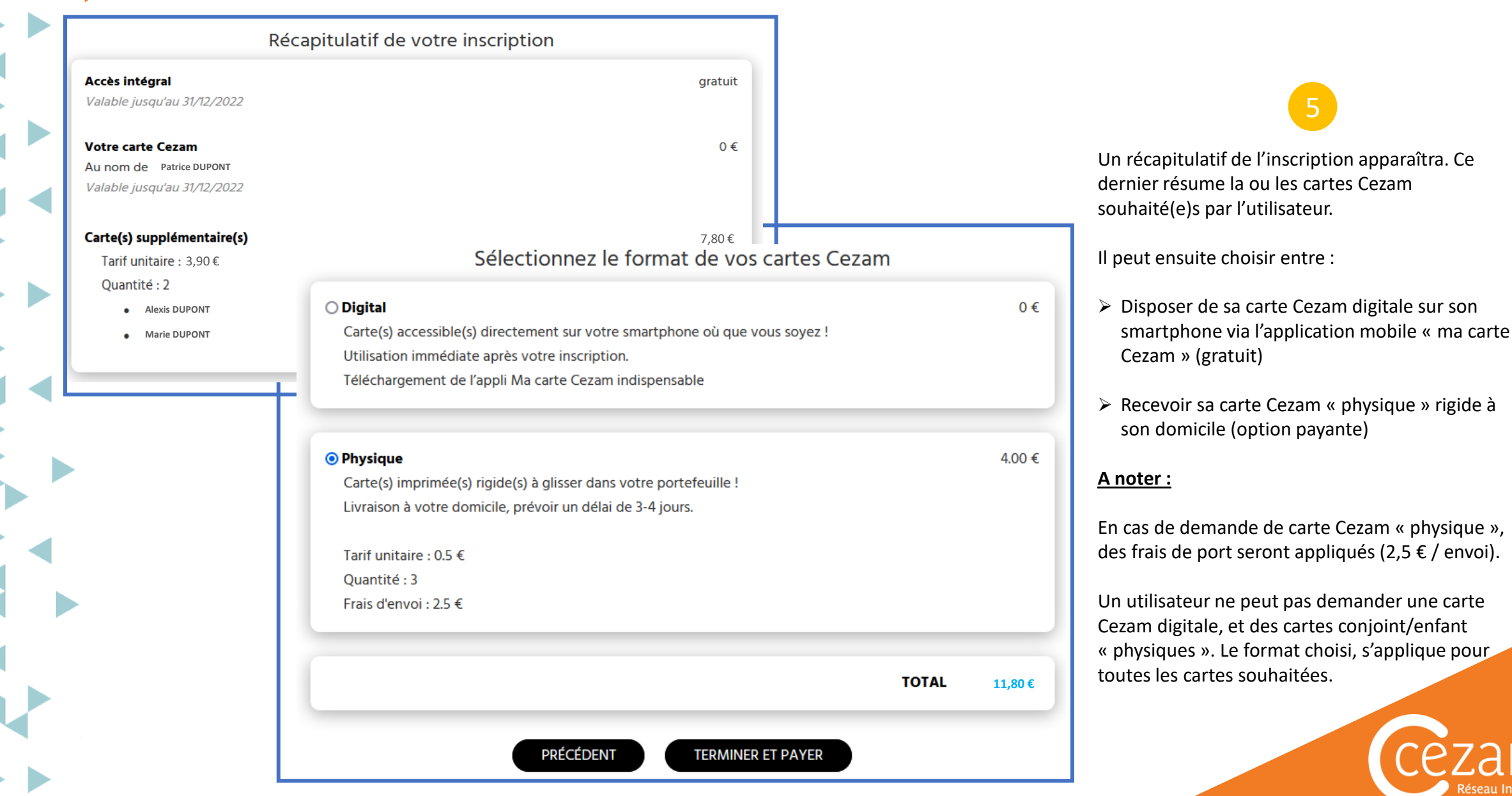

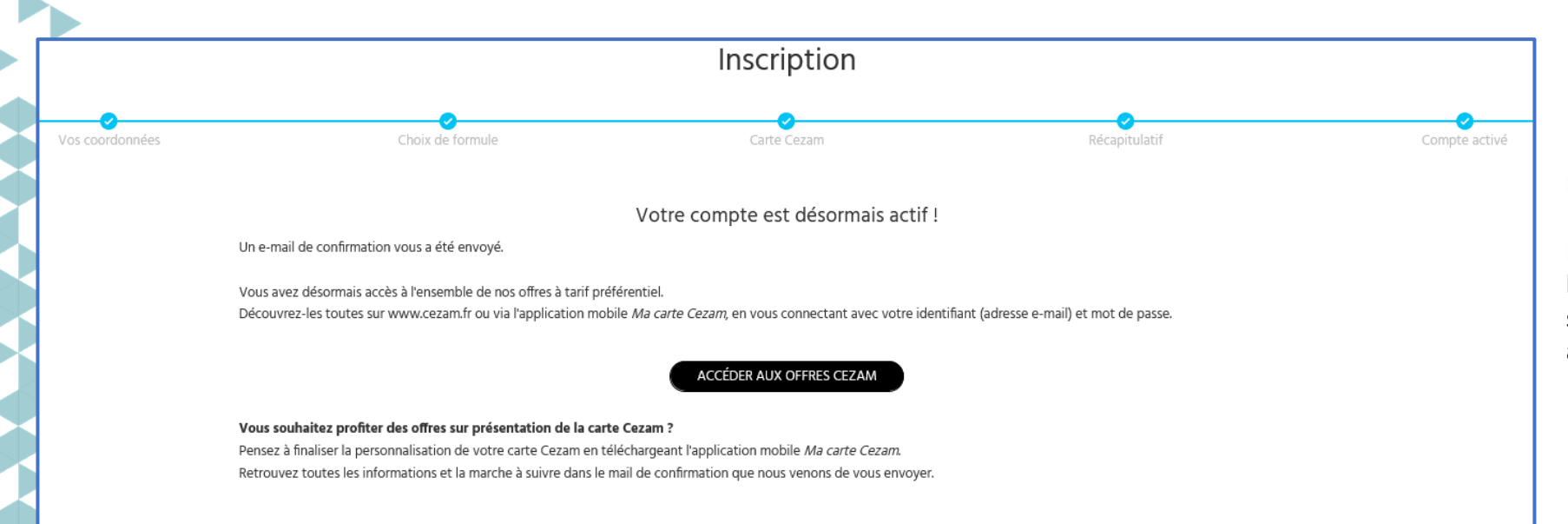

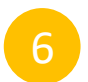

Le compte de l'utilisateur est désormais actif.

Il peut immédiatement se connecter via l'application mobile « ma carte Cezam » ou via le site [www.cezam.fr](http://www.cezam.fr/) pour profiter des nombreux avantages et remises.

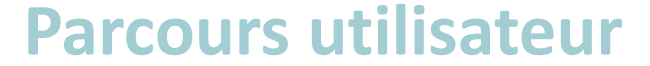

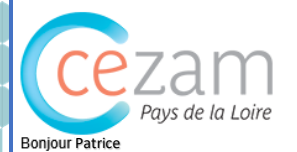

Votre compte Cezam a été créé avec succès ! Vous avez désormais accès à l'ensemble des offres à tarif préférentiel proposées par Cezam. Découvrez-les sur www.cezam.fr ou via l'application mobile Ma Carte Cezam, en vous connectant avec votre identifiant (adresse emai

Finalisez la personnalisation de votre carte Cezam digitale !

Étape 1 : Je télécharge l'application mobile Ma Carte Cezam (disponible sur IOS et Android) Étape 2 : Je me connecte avec mon identifiant et mot de passe<br>Étape 3 : Je charge ma photo Votre carte Cezam digitale est désormais active. Vous pouvez la présenter directement depuis votre mobile !

Nous vous remercions de votre confiance.

Cordialement,

Cezam pays de la Loire

L'utilisateur reçoit un mail confirmant la création ou le renouvellement de son compte Cezam.

Pour finaliser sa carte Cezam digitale, il devra tout simplement :

1/ Télécharger l'application mobile « ma carte Cezam »

2/ Se connecter avec son identifiant (email) et son mot de passe

3/ Charger sa photo

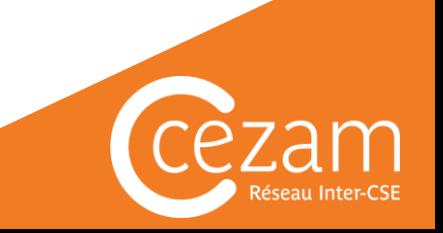